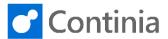

With Document Capture you can split and merge PDF documents either manually or automatically. The split functionality is often used to split a PDF, containing multiple invoices, into separate documents. The merge functionality is typically used to combine invoices with specific attachments. Let's look at the manual split and the merge feature in Document Capture.

Select the tile "Ready to Register" to open the Document Journal.

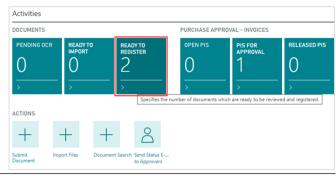

We have 2 documents in the Document Journal. The first is already identified as an invoice from Lewis Hone Furniture. The second document, number 25, is yet not identified.

Focusing on the page counter, just above the document image, you can see that the document consists of 3 pages, which we want to split into 3 individual invoices.

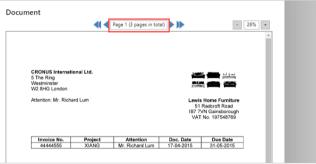

Select "Document" in the ribbon.

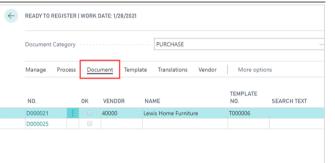

Select "Split and Merge" to open the split and merge page.

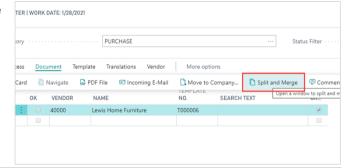

Viewing the list, we see two documents. The first document has three pages. To split a document, place the cursor on the line/page of the existing PDF where you want to divide the document.

Here we want to split page 3 from page 2; therefore, the cursor is placed on page 3.

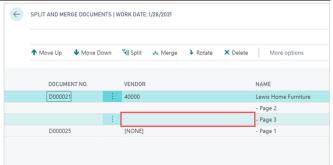

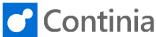

Select "Split" in the ribbon. SPLIT AND MERGE DOCUMENTS | WORK DATE: 1/28/2021 Split № Merge → Rotate X Delete More options DOCUMENT NO VENDOR NAME Lewis Home Furniture - Page 2 - Page 3 [NONE] - Page 1 As you can see now, page 3 is created as a separate ← SPLIT AND MERGE DOCUMENTS | WORK DATE: 1/28/2021 document with the number 26. Let's split the document once more. ↑ Move Up 

Move Down 

Split 

Merge More options ♣ Rotate X Delete Place the cursor on page 2 to split page 2 from page 1. DOCUMENT NO. VENDOR NAME D000021 Lewis Home Furniture - Page 2 D000026 - Page 1 D000025 [NONE] - Page 1 Select "Split" in the ribbon. ← SPLIT AND MERGE DOCUMENTS | WORK DATE: 1/28/2021 Split № Merge ♣ Rotate ★ Delete More options he document at the selected page and create a new document with the remaining DOCUMENT NO. VENDOR D000021 40000 Lewis Home Furniture - Page 2 D000026 [NONE] - Page 1 D000025 [NONE] - Page 1 As you can see now, page 2 is created as a separate SPLIT AND MERGE DOCUMENTS | WORK DATE: 1/28/2021 document with the number 27. Select "Back" to retun to the Document Journal. Split Split DOCUMENT NO. VENDOR NAME D000021 40000 Lewis Home Furniture D000027 [NONE] - Page 1 - Page 1 - Page 1 Scrolling through the list of documents, you see that ← READY TO REGISTER | WORK DATE: 1/28/2021 each page is now created as individual documents. Document Category ..... PURCHASE Translations More options TEMPLATE NO.

VENDOR

40000

NAME

Lewis Home Furniture

SEARCH TEXT

T000006

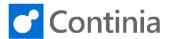

Now, let's merge a couple of document into 1 document with two pages. Select "Document" in the ribbon.

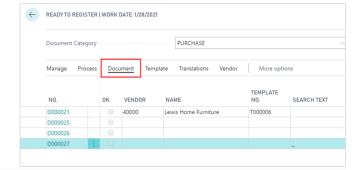

Select "Split and Merge" to open the split and merge page.

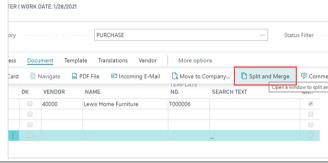

Select the first document you want to merge.

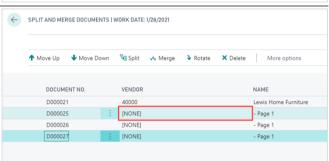

Choose the second document to be merged with the first document. And hold down the "Ctrl" key at the same time.

Please notice, that the documents you want to merge must be arranged in sequence. Documents 1 and 2 in the list can be merged. But documents 1 and 4 can not.

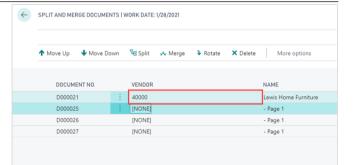

Select "Merge" in the ribbon.

In the merged document, you can move the pages up and down by using "Move Up" and "Move Down" functions in the ribbon.

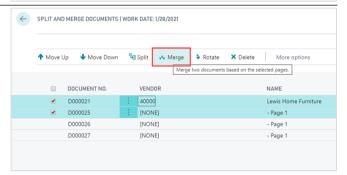

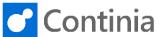

As you can see, documents 21 and 25 are now merged into document 21 as page 1 and page 2. Select "Back" to retun to the Document Journal.

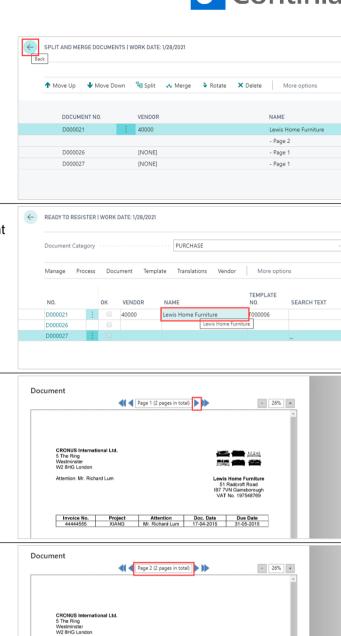

Looking at the invoice from Lewis Home Furniture, document number 21, you can see that the document now has 2 pages.

Select the arrow, just above the document image, to

scroll through the pages of the document.

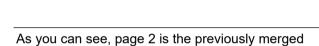

document.

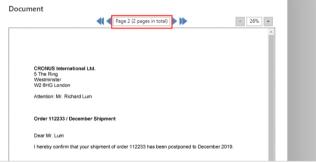

Select "Back" to return to the role center.

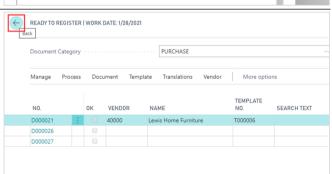